## ◆進路希望入力画面(イメージ)

 注)編集中にブラウザを終了させると 入力途中のデータは失われますので、お気をつけください。 90分を超過するとデータが登録できなくなりますので、90分を過ぎる前に一時保存するようにしてください。

## ① 希望する進路を選択し、「実行」をクリック

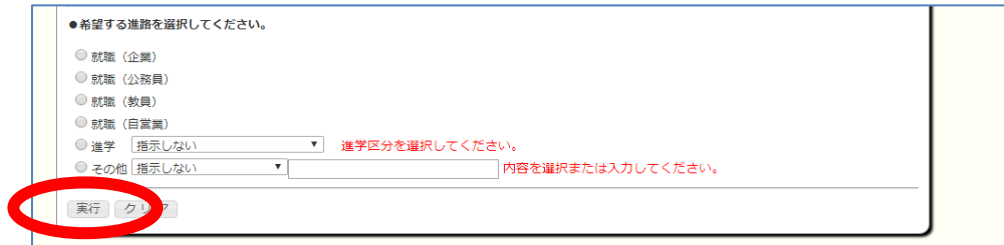

## ② 入力画面に従い、全項目を入力またはプルダウンで選択 以下の項目は入力例を参考にしてください。

## 「学歴」・・・高校卒業~大学卒業予定までを入力してください

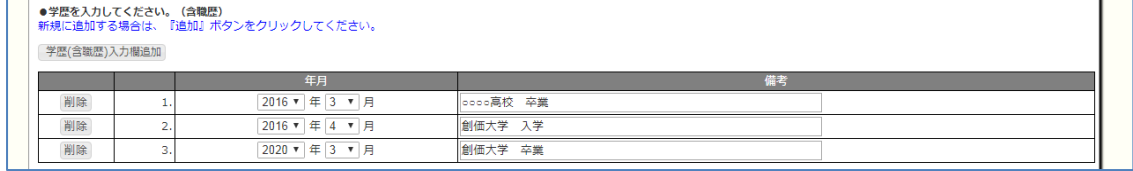

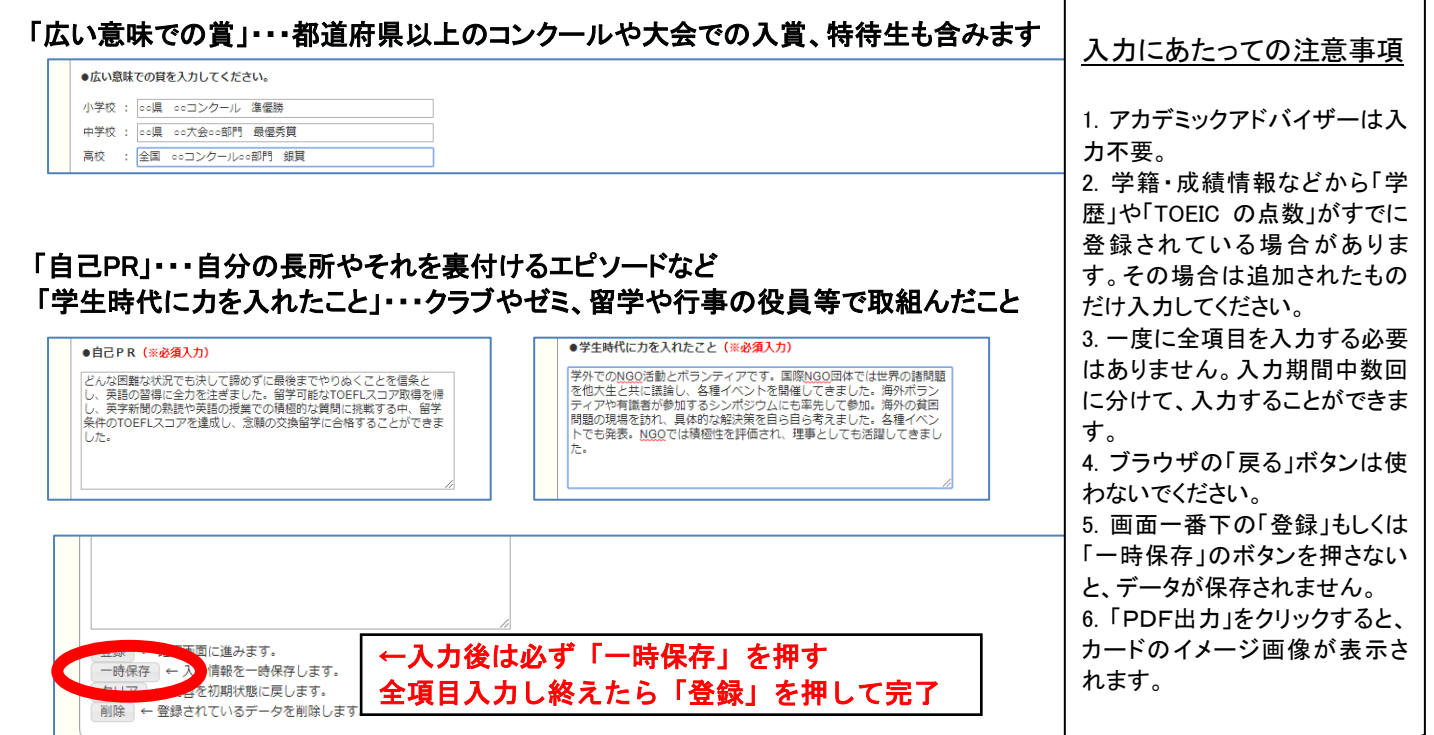